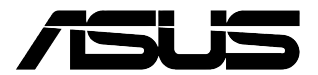

**デスクトップPC**

## **ユーザーガイド**

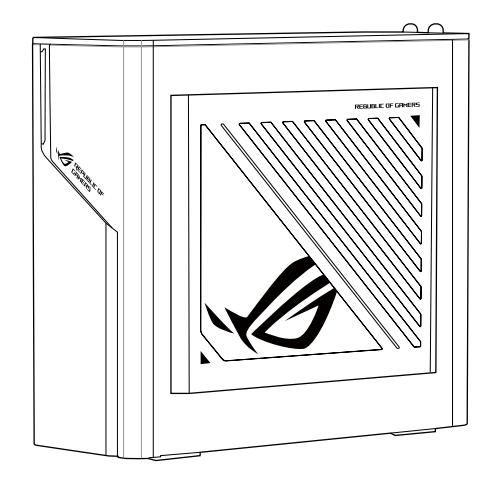

## **G22CH**

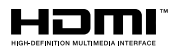

122752 改訂版 V3 2023年12月

#### **Copyright © 2023 ASUSTeK COMPUTER INC. All Rights Reserved.**

バックアップの目的で利用する場合を除き、本書に記載されているハードウェア・ソフトウェアを含む、全ての内 容は、ASUSTeK Computer Inc.(ASUS) の文書による許可なく、編集、転載、引用、放送、複写、検索システムへの 登録、他言語への翻訳などを行うことはできません。

以下の場合は、保証やサービスを受けることができません。

(1) ASUSが明記した方法以外で、修理、改造、交換した場合。

(2) 製品のシリアル番号が読むことができない状態である場合。

ASUSは、本マニュアルについて、明示の有無にかかわらず、いかなる保証もいたしません。ASUSの責任者、従業 員、代理人は、本書の記述や本機に起因するいかなる損害(利益の損失、ビジネスチャンスの遺失、データの損 失、業務の中断などを含む) に対して、その可能性を事前に指摘したかどうかに関りなく、責任を負いません。

本書の仕様や情報は、個人の使用目的にのみ提供するものです。また、予告なしに内容は変更されることがあ り、この変更についてASUSはいかなる責任も負いません。本書およびハードウェア、ソフトウェアに関する不正 確な内容について、ASUSは責任を負いません。

本マニュアルに記載の製品名及び企業名は、登録商標や著作物として登録されている場合があ りますが、本書では、識別、説明、及びユーザーの便宜を図るために使用しており、これらの 権利を侵害する意図はありません。

**サービスとサポート**

多言語対応サポートサイト: https://www.asus.com/jp/support/

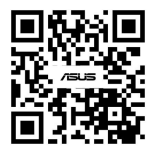

## もくじ

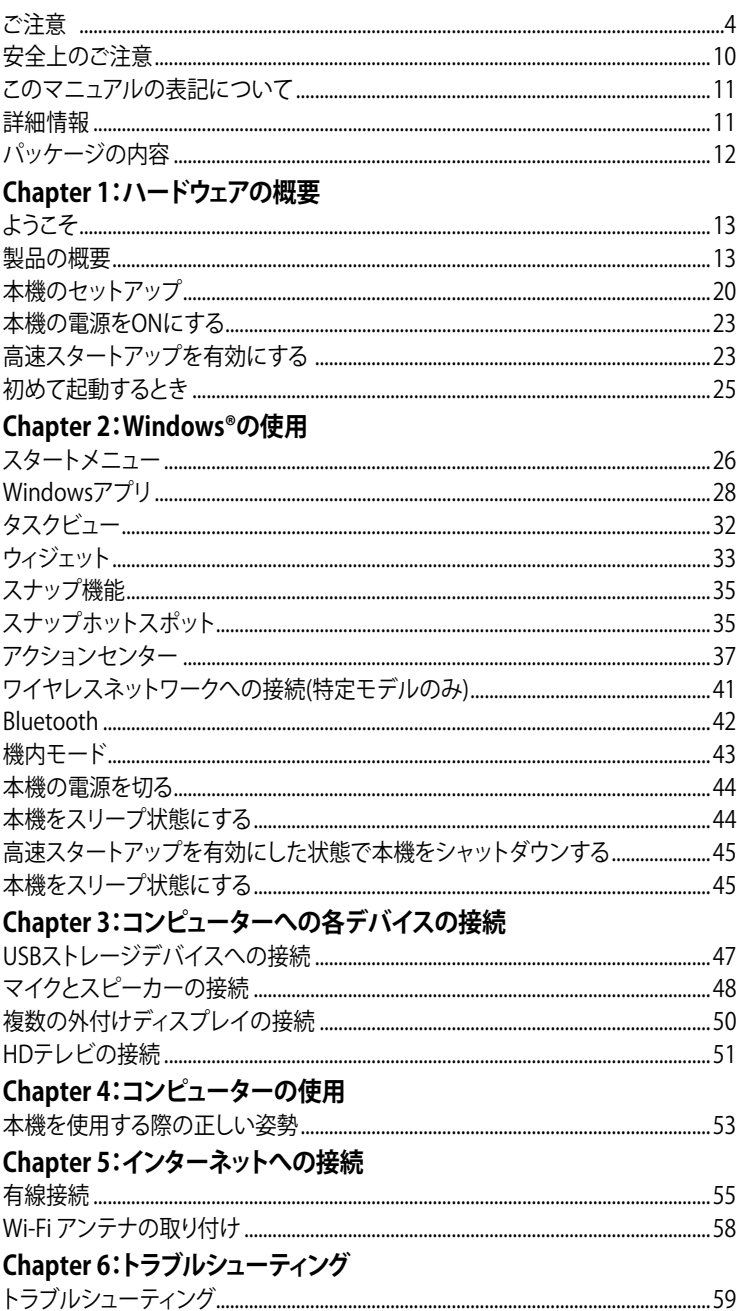

<span id="page-3-0"></span>**ご注意**

#### **回収とリサイクルについて**

使用済みのコンピューター、ノートPC等の電子機器には、環境に悪影響を与える有害物質が含ま れており、通常のゴミとして廃棄することはできません。リサイクルによって、使用済みの製品に 使用されている金属部品、プラスチック部品、各コンポーネントは粉砕され新しい製品に再使用 されます。また、その他のコンポーネントや部品、物質も正しく処分・処理されることで、有害物質 の拡散の防止となり、環境を保護することに繋がります。

ASUSは各国の環境法等を満たし、またリサイクル従事者の作業の安全を図るよう、環境保護に 関する厳しい基準を設定しております。ASUSのリサイクルに対する姿勢は、多方面において環境 保護に大きく貢献しています。

#### **REACH (原文)**

Complying with the REACH (Registration, Evaluation, Authorisation, and Restriction of Chemicals) regulatory framework, we published the chemical substances in our products at ASUS REACH website at http://csr.asus.com/english/REACH.htm

#### **Federal Communications Commission Statement (原文)**

This device complies with Part 15 of the FCC Rules. Operation is subject to the following two conditions:

- This device may not cause harmful interference; and
- This device must accept any interference received including interference that may cause undesired operation.

This equipment has been tested and found to comply with the limits for a Class B digital device, pursuant to Part 15 of the FCC Rules. These limits are designed to provide reasonable protection against harmful interference in a residential installation. This equipment generates, uses and can radiate radio frequency energy and, if not installed and used in accordance with manufacturer's instructions, may cause harmful interference to radio communications. However, there is no guarantee that interference will not occur in a particular installation. If this equipment does cause harmful interference to radio or television reception, which can be determined by turning the equipment off and on, the user is encouraged to try to correct the interference by one or more of the following measures:

- Reorient or relocate the receiving antenna.
- Increase the separation between the equipment and receiver.
- Connect the equipment to an outlet on a circuit different from that to which the receiver is connected.
- Consult the dealer or an experienced radio/TV technician for help.

#### **FCC RF Exposure information**

This equipment must be installed and operated in accordance with provided instructions and the antenna(s) used for this transmitter must be installed to provide a separation distance of at least 20 cm from all persons and must not be co-located or operating in conjunction with any other antenna or transmitter. End-users and installers must be provided with antenna installation

instructions and transmitter operating conditions for satisfying.

#### **FCC RF Caution Statement**

**WARNING:** Any changes or modifications not expressly approved by the party responsible for compliance could void your authority to operate the equipment.

#### **FCC WiFi 6E Caution Statement**

FCC regulations restrict the operation of this device to indoor use only. The operation of this device is prohibited on oil platforms, cars, trains, boats, and aircraft, except that operation of this device is permitted in large aircraft while flying above 10,000 feet.

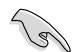

The use of shielded cables for connection of the monitor to the graphics card is required to assure compliance with FCC regulations. Changes or modifications to this unit not expressly approved by the party responsible for compliance could void the user's authority to operate this equipment.

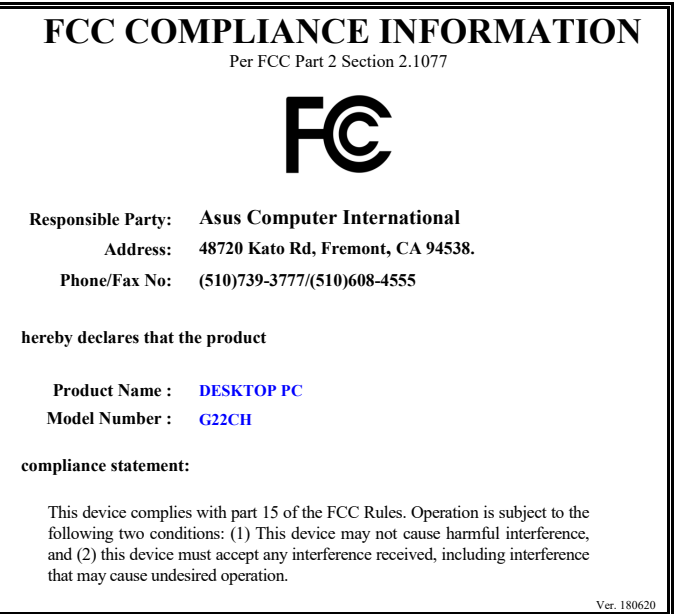

#### **リチウムバッテリーに付いての警告**

**警告:** バッテリーの交換は正しく行わないと破裂の原因となります。バッテリーは製造元が 指定するもの、またはそれに相当するものをご使用ください。バッテリー廃棄の際は、製造 元の指示に従ってください。

#### **Avertissement relatif aux batteries Lithium**

**ATTENTION !** Danger d'explosion si la batterie n'est pas correctement remplacée. Remplacer uniquement avec une batterie de type semblable ou équivalent, recommandée par le fabricant. Jeter les batteries usagées conformément aux instructions du fabricant.

#### **Compliance Statement of Innovation, Science and Economic Development Canada (ISED)**

This device complies with Innovation, Science, and Economic Development Canada licence exempt RSS standard(s). Operation is subject to the following two conditions: (1) this device may not cause interference, and (2) this device must accept any interference, including interference that may cause undesired operation of the device:

Operation in the band 5150–5250 MHz is only for indoor use to reduce the potential for harmful interference to co-channel mobile satellite systems.

CAN ICES-003(B)/NMB-003(B)

#### **Déclaration de conformité de Innovation, Sciences et Développement économique Canada (ISED)**

Le présent appareil est conforme aux CNR d'Innovation, Sciences et Développement économique Canadaapplicables aux appareils radio exempts de licence. L'exploitation est autorisée aux deux conditions suivantes : (1) l'appareil ne doit pas produire de brouillage, et (2) l'utilisateur de l'appareil doit accepter tout brouillage radioélectrique subi, même si le brouillage est susceptible d'en compromettre le fonctionnement.

La bande 5150 – 5250 MHz est réservée uniquement pour une utilisation à l'intérieur afin de réduire les risques de brouillage préjudiciable aux systèmes de satellites mobiles utilisant les mêmes canaux.

CAN ICES-003(B)/NMB-003(B)

#### **IC: Canadian Compliance Statement**

Complies with the Canadian ICES-003 Class B specifications. This device complies with RSS 210 of Industry Canada. This Class B device meets all the requirements of the Canadian interferencecausing equipment regulations.

This device complies with Industry Canada license exempt RSS standard(s). Operation is subject to the following two conditions: this device may not cause interference, and (2) this device must accept any interference, including interference that may cause undesired operation of the device.

#### **Déclaration de conformité d'Industrie Canada**

Cet appareil numérique de la classe B est conforme à la norme NMB-003 du Canada. Cet appareil numérique de la classe B respecte toutes les exigences du Règlement sur le matériel brouilleur du Canada.

Le présent appareil est conforme aux normes CNR d'Industrie Canada applicables aux appareils radio exempts de licence. Son utilisation est sujette aux deux conditions suivantes : (1) cet appareil ne doit pas créer d'interférences et (2) cet appareil doit tolérer tout type d'interférences, y compris celles susceptibles de provoquer un fonctionnement non souhaité de l'appareil.

#### **ISED Wi-Fi 6E Caution Statement (RLAN devices)**

Devices shall not be used for control of or communications with unmanned aircraft systems. Les dispositifs ne doivent pas être utilisés pour commander des systèmes d'aéronef sans pilote ni pour communiquer avec de tels systèmes.

#### **Canadian Department of Communications Statement**

This digital apparatus does not exceed the Class B limits for radio noise emissions from digital apparatus set out in the Radio Interference Regulations of the Canadian Department of Communications.

This class B digital apparatus complies with Canadian ICES-003.

#### **Déclaration du Département Canadien des Communications**

Cet appareil numérique ne dépasse pas les limites de classe B en terme d'émissions de nuisances sonores, par radio, par des appareils numériques, et ce conformément aux régulations d'interférence par radio établies par le département canadien des communications.

Cet appareil numérique de la classe B est conforme à la norme NMB-003 du Canada.

#### **India E-Waste (Management) Rules 2016**

This product complies with the "India E-Waste (Management) Rules, 2016" and prohibits use of lead, mercury, hexavalent chromium, polybrominated biphenyls (PBBs) and polybrominated diphenyl ethers (PBDEs) in concentrations exceeding 0.1% by weight in homogenous materials and 0.01 % by weight in homogenous materials for cadmium, except for the exemptions listed in Schedule II of the Rule.

#### **KC: Korea Warning Statement**

B급 기기 (가정용 방송통신기자재) 이 기기는 가정용(B급) 전자파적합기기로서 주로 가정에서 사용하는 것을 목적으로 하며, 모든 지역에서 사용할 수 있습니다.

\*당해 무선설비는 전파혼신 가능성이 있으므로 인명안전과 관련된 서비스는 할 수 없습 니다.

#### **RF Equipment Notices**

#### **CE: European Community Compliance Statement**

The equipment complies with the RF Exposure Requirement 1999/519/EC, Council Recommendation of 12 July 1999 on the limitation of exposure of the general public to electromagnetic fields (0–300 GHz).

#### **Wireless Radio Use**

This device is restricted to indoor use when operating in the 5.15 to 5.25 GHz frequency band. For the standard EN 300 440, the device operating in 802.11a/n/ac mode is considered as a receiver category 2.

#### **Exposure to Radio Frequency Energy**

The radiated output power of the Wi-Fi technology is below the FCC radio frequency exposure limits. Nevertheless, it is advised to use the wireless equipment in such a manner that the potential for human contact during normal operation is minimized.

#### **FCC Bluetooth Wireless Compliance**

The antenna used with this transmitter must not be colocated or operated in conjunction with any other antenna or transmitter subject to the conditions of the FCC Grant.

#### **Bluetooth Industry Canada Statement**

This Class B device meets all requirements of the Canadian interference-causing equipment regulations.

Cet appareil numérique de la Class B respecte toutes les exigences du Règlement sur le matériel brouilleur du Canada.

#### **NCC: Wireless Statement**

#### 低功率射頻器材技術規範

「取得審驗證明之低功率射頻器材,非經核准,公司、商號或使用者均不得擅自變更頻率、加 大功率或變更原設計之特性及功能。低功率射頻器材之使用不得影響飛航安全及干擾合法通 信;經發現有干擾現象時,應立即停用,並改善至無干擾時方得繼續使用。前述合法通信,指 依電信管理法規定作業之無線電通信。低功率射頻器材須忍受合法通信或工業、科學及醫療用 電波輻射性電機設備之干擾。」

\* 應避免影響附近雷達系統之操作。

#### **日本国内での無線周波数帯のご利用について**

電波法により5.2/5.3/6GHz帯は屋内使用に限ります(5.2GHz帯高出力データ通信システムの基地局又は陸上移 動中継局と通信する場合など法令により許可された場合を除く)。

※モデルにより利用可能な周波数帯は異なります。

#### **KC (RF Equipment)**

대한민국 규정 및 준수 방통위고시에 따른 고지사항 해당 무서설비는 운용 중 저파혼신 가능성이 있음. 이 기기는 인명안전과 관련된 서비스에 사용할 수 없습니다.

#### **Simplified EU Declaration of Conformity**

ASUSTek Computer Inc. hereby declares that this device is in compliance with the essential requirements and other relevant provisions of Directive 2014/53/EU. Full text of EU declaration of conformity is available at https://www.asus.com/support/.

The Wi-Fi operating in the band 5150-5350MHz shall be restricted to indoor use for countries listed in the table below:

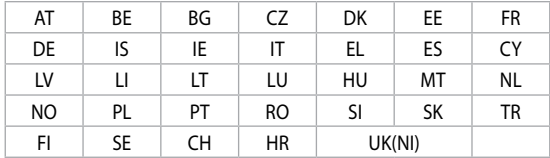

 $\epsilon$ 

#### **Simplified UKCA Declaration of Conformity**

ASUSTek Computer Inc. hereby declares that this device is in compliance with the essential requirements and other relevant provisions of The Radio Equipment Regulations 2017 (S.I. 2017/1206). Full text of UKCA declaration of conformity is available at https://www.asus.com/support/.

The Wi-Fi operating in the band 5150-5350MHz shall be restricted to indoor use for the country listed below:

# l IK

#### **Optical Drive Safety Information**

#### **Laser Safety Information**

**CD-ROM Drive Safety Warning**

#### **CLASS 1 LASER PRODUCT**

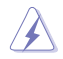

**WARNING!** To prevent exposure to the optical drive's laser, do not attempt to disassemble or repair the optical drive by yourself. For your safety, contact a professional technician for assistance.

#### **Service warning label**

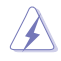

**WARNING!** INVISIBLE LASER RADIATION WHEN OPEN. DO NOT STARE INTO BEAM OR VIEW DIRECTLY WITH OPTICAL INSTRUMENTS.

#### **CDRH Regulations**

The Center for Devices and Radiological Health (CDRH) of the U.S. Food and Drug Administration implemented regulations for laser products on August 2, 1976. These regulations apply to laser products manufactured from August 1, 1976. Compliance is mandatory for products marketed in the United States.

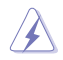

**WARNING!** Use of controls or adjustments or performance of procedures other than those specified herein or in the laser product installation guide may result in hazardous radiation exposure.

## <span id="page-9-0"></span>**電気・電子機器に含有される化学物質の表示について**

資源有効利用促進法では、JIS C 0950: 2008 (J-Moss) の定める規格により、製造元に対し特定 の電気・電子機器に含まれる化学物質の情報提供を義務付けています。J-Moss とは、電気・ 電子機器に含有される化学物質の表示に関するJIS規格の略称で、正式名称は「The marking when content other than exemption does not exceed reference value of percentage content (電気・電子機器の特定の化学物質の含有表示方法) 」です。なお、この規格は2008年8 月1日より適用されています。

この規格に関する詳細情報はASUSのサイト (http://green.asus.com/english/) に記載の 「The marking when content other than exemption does not exceed reference value of percentage content (電気・電子機器の特定の化学物質の含有表示方法) 」をご参照ください。

## **筐体のコーティングについて**

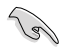

**重要:** 感電などを防ぐため、本機は絶縁性のあるコーティング材を使用しています (入出力ポート搭載部分を除く)。

## **安全上のご注意**

**RAN** 

お手入れの前は、をコンセントと本機から外し、接続した周辺機器を全て本機から 取り外してください。お手入れの際は、研磨剤を含まない洗剤とぬるま湯を数滴セ ルローススポンジまたはクリーニングクロスに含ませ、本機の表面の汚れを優しく 拭き取った後、乾いた布で余分な水気を拭き取ってください。

- 本機は安定した場所に設置してください。筐体が破損した場合には弊社コールセンターに ご相談ください。
- 埃の多い場所や不衛生な場所でのご使用はお避けください。ガス漏れの危険性のある場所 でのご使用はお避けください。
- 本機の上に物を置かないでください。本機の上に物を落下させないでください。本機の内部 に物を入れないでください。
- 本機を強い磁気の発生する場所や電界に設置しないでください。
- 湿気のある場所で本機を使用しないでください。雷発生時、または雷発生の恐れがあるとき は本機を使用しないでください。
- バッテリーについての警告: バッテリーを火気に投じないでください。コネクター部をショー トさせないでください。バッテリーを分解しないでください。
- 動作可能な温度環境は周囲温度 5℃~40℃です。
- ケースの開口部は通気孔です。紙、本、衣類、ケーブルまたはその他の物で通気孔を塞がな いようにしてください。オーバーヒートの原因となります。
- 破損した電源コード、アクセサリー、周辺機器を使用しないでください。
- 感電を防ぐため、本機を移動する際は電源ケーブルをコンセントから外してください。
- 電源延長コードや特殊なアダプターを用いる場合は専門家に相談してください。これらは、 回路のショート等の原因になる場合があります。
- 正しい電圧でご使用ください。ご使用になる地域の出力電圧がわからない場合は、お近くの 電力会社にお尋ねください。電源装置に115Vと230Vの電圧切替スイッチが存在する場合、 日本国内では115Vの設定で使用します。
- 電源装置の修理は弊社コールセンターに依頼してください。

<span id="page-10-0"></span>• 本機付属のACアダプターおよび/または電源コード以外で本機に電力を供給しないでくださ い。また、付属のACアダプターおよび/または電源コードを他の製品に使用しないでくださ い。故障・事故の原因となります。

※お使いのモデルにより付属は異なる場合があります。

・ 接地接続は必ず、主電源プラグを主電源につなぐ前に行って下さい。また、接地接続を外す 場合、必ず主電源プラグを主電源から切り離してから行って下さい。

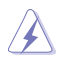

危険な移動部品。製品の点検・修理作業の前に、デスクトップを完全にシャットダ ウンしてください。各パーツの交換作業ができるのはASUSより認められたサービ ス担当者だけです。

#### **Hazardous Moving Parts Warning**

**警告:**可動パーツに指や体の一部を近づけないでください。

## **このマニュアルの表記について**

本機を正しくお取り扱い頂くために以下の表記を参考にしてください。

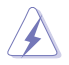

危険/警告: 本機を取り扱う上で、人体への危険を避けるための情報です。

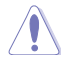

注意: 本機を取り扱う上で、コンポーネントへの損害を避けるための情報です。

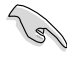

重要: 作業を完了させるために、従わなければならない指示です。

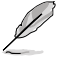

注記: 本機を取り扱う上でのヒントと追加情報です。

## **詳細情報**

本書に記載できなかった最新の情報は以下で入手することができます。また、サポートサイトでは BIOSやドライバー、プリインストールアプリの最新版が提供されている場合があります。必要に 応じ、ご利用ください。

**1. ASUSオフィシャルサイト** (https://www.asus.com/jp/)

各国や地域に対応したサイトを設け、ASUSのハードウェア・ソフトウェア製品に 関する最新情報が満載です。

**2. ASUS Local Technical Support**

国内テクニカルサポートご利用の際は、ASUSサポートサイトでサポートセンターの連絡先 をご確認ください。 [https://www.asus.com/jp/support/](http://support.asus.com/contact)

<span id="page-11-0"></span>**パッケージの内容**

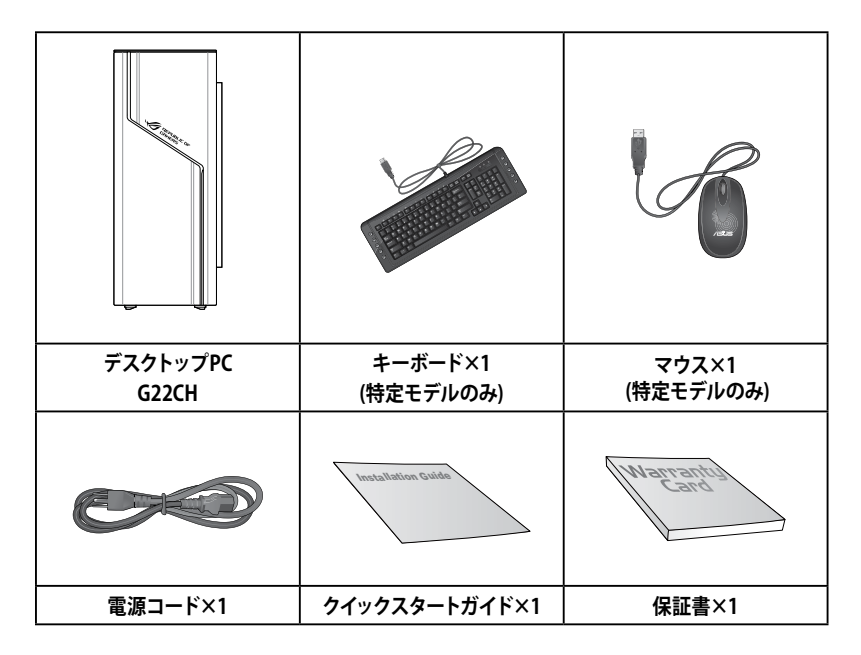

D

- 万一、付属品が足りない場合や破損していた場合は、すぐにご購入元にお申し出 ください。
- 本書に記載の図や写真は一例です。実際とは異なる場合があります。また、実際 の製品仕様はモデルにより異なります。パッケージ内容はモデルやお使いの国 や地域により、異なる場合があります。

<span id="page-12-0"></span>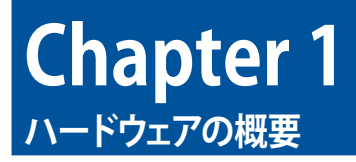

## **ようこそ**

本デスクトップPCをお買い上げいただき、誠にありがとうございます。 本機はスタイリッシュなケースの内部に優れたパフォーマンスと卓越した安定性、使用し易いユ ーティリティを提供するASUSの高品質デスクトップPCです。

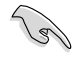

本機を設置する前に製品保証書を必ずご一読ください。

## **製品の概要**

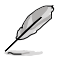

本書に記載の図や写真は一例です。各ポートとその配置、ケースの色等はモデルに より異なります。

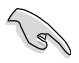

重要:本機を(変換可能な仮想通貨を得るために膨大な電力と時間を消費する) 仮想通貨マイニングおよび/または関連する作業に使用しないでください。

### **フロントパネル & トップパネル**

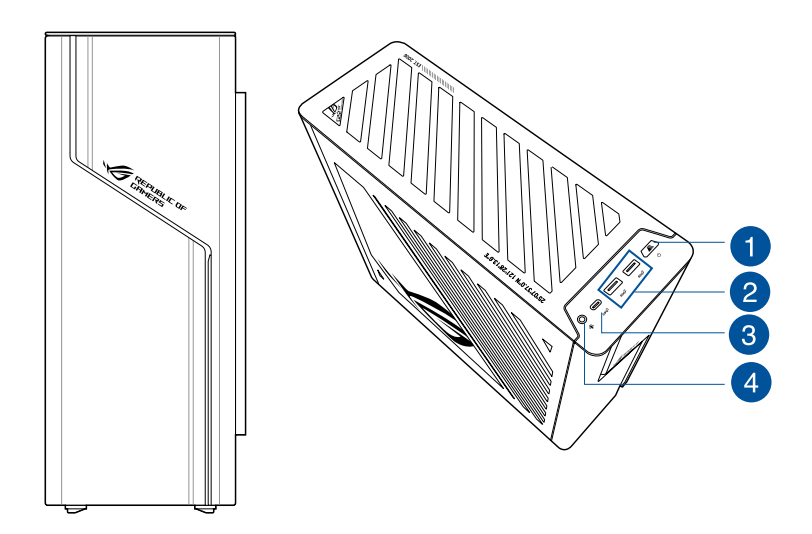

- **1. 電源ボタン:** このボタンを押して本機の電源をONにします。
- **2. USB 3.2 Gen 2ポート:** マウスやプリンター、スキャナー、カメラ、PDA等のUSB 3.2 Gen 2対 応デバイスを接続することができます。

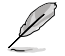

パフォーマンスの観点から、USB 3.2 Gen 2デバイスはUSB 3.2 Gen 2ポートに接続 することを強くお勧めします。

**3. USB 3.2 Gen 2 Type-C® ポート: USB 3.2 Gen 2 Type-C® ポートは USB 3.2 Gen 2 Type-C®** デバイスへ接続できます。

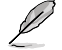

USB 3.2 Gen 2 Type-C® ポートの出力電圧は 5V、3A です。

**4. オーディオコンボジャック:** ヘッドホンやスピーカーを接続します。ヘッドセットや外付けマ イクも接続できます。

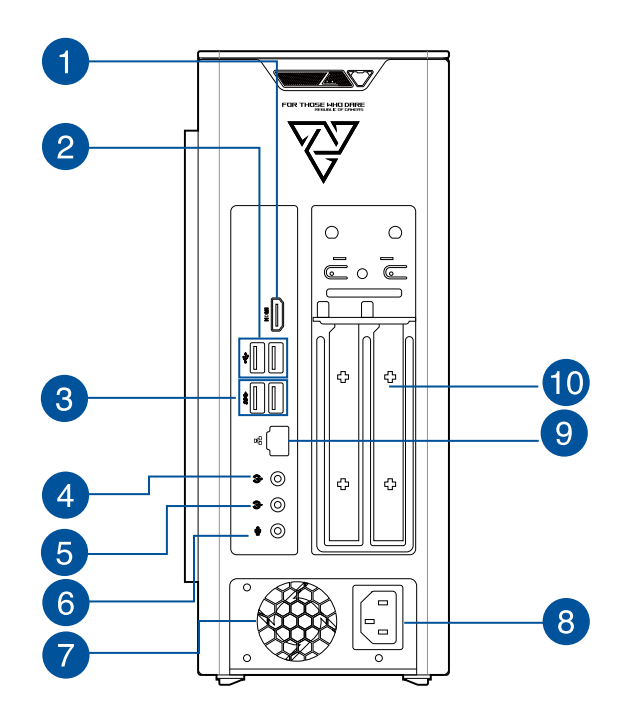

- **1. HDMI™ ポート(特定モデルのみ):** HDMI™デバイスを接続します。著作権保護技術の1 ーー…<br>つであるHDCP (High-bandwidth Digital Content Protection) にも対応していますの で、HD DVD、Blu-ray、その他の著作権保護コンテンツの再生も可能です。
- 
- オンボードHDMI™ポートは、CPUがグラフィックス機能をサポートしている場合 のみご利用頂けます。

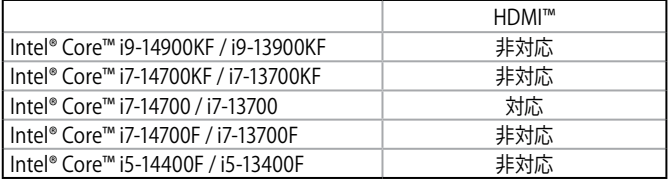

- 外付けグラフィックスカードを搭載しているモデルでは、外付けディスプレイは 外付けグラフィックスカードに搭載されているポートに接続してください。
- **2. USB 2.0 ポート:** USB 3.2 Gen 1対応デバイスを接続します。
- **3. USB 3.2 Gen 1 ポート:** USB 3.2 Gen 1対応デバイスを接続します。

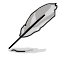

パフォーマンスの観点から、USB 3.2 Gen 1デバイスはUSB 3.2 Gen 1ポートに接続 することを強くお勧めします。

- **4. ライン入力ポート:** テープ、CD、DVDプレーヤー、またはその他のオーディオソースを接続 します。
- **5. ライン出力ポート:** ヘッドホンやスピーカーを接続します。
- **6. マイクポート:** マイクを接続します。

Í

2、4、5.1、7.1 チャンネル構成時のオーディオポートの機能については、次のオーデ ィオ構成表を参考にしてください。

#### **オーディオ構成表**

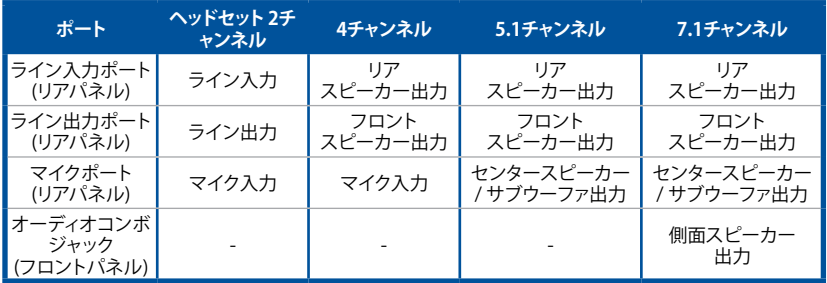

**7. 通気孔:** システム内部の熱を外部へ逃がします。

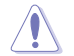

Û

紙、本、衣類、ケーブルまたはその他の物で通気孔を塞がないようにしてください。 オーバーヒートの原因となります。

- **8. 電源コネクター:** 電源ユニットのオン/オフができます
	- **定格:** 15Vac/230Vac, 6A/3A, 50Hz/60Hz
- **9. LAN (RJ-45) ポート:** ネットワークハブを通して、LANでのGigabit接続をサポートしま す。LANポートLEDの表示内容は次の表をご参照ください。

#### **LANポートLED:**

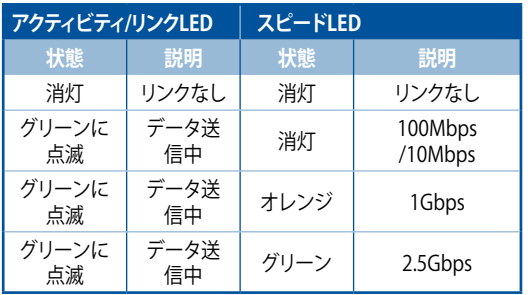

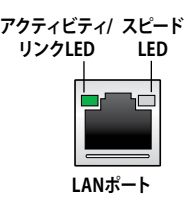

**10. 拡張スロットブラケット:** 拡張カードを装着する際はブラケットを取り外します。

#### **メモリを増設する場合**

本機には、DDR5 (Double Data Rate 5)メモリモジュール)用に設計された2つのSmall Outline Dual Inline Memory Modules (SO-DIMM)スロットが搭載されています。

※ 他メーカ製メモリへの交換や増設した際の動作を保証するものではありません。交換や増 設の際は、各メモリメーカにご確認の上、お客様自身の責任において実施いただけますよう 。<br>お願いします。 メモリ増設に伴う破損に対してもASUSのあんしん保証 (日本国内保証・要 登録)がご利用いただける場合があります。詳しくはASUSのあんしん保証サイト(https:// asusevent.com/anshin/;URLは予告なく変更される場合があります)をご確認ください。

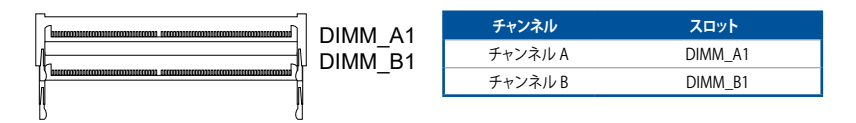

#### **推奨メモリ構成**

システムの安定性を確保し、起動不良を避けるために、以下のインストール手順に従ってく ださい**。**

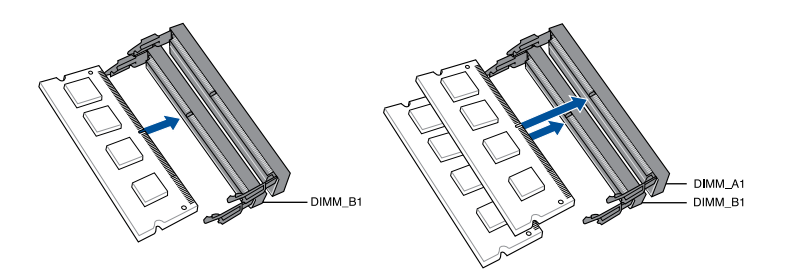

#### **メモリを増設/交換する**

メモリを取り付ける

- 1. 本機をシャットダウンします。
- 2. 本機から電源コードを含め接続されている全てのケーブルやデバイスを取り外し ます。
- 3. 本機のケースを開けます。
- 4. サーマルファンを取り外します。
- 5. 空きスロットを確認します。
- 6. スロット内の突起とメモリの切り欠き部分の位置を合わせます。
- 7. メモリを適切な角度でスロットに挿入します。
- 8. 固定用クリップが自動的にメモリをロックするまで押し下げます。

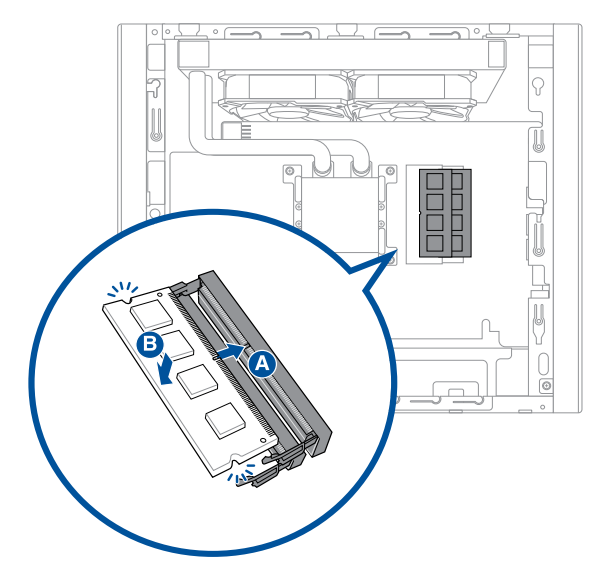

9. サーマルファンを取り付けます。

10. 本機のケースを閉じます。

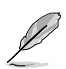

上記の画像は参考用です。モデルによりメモリスロットの設置場所を含め、 ーニッチー。<br>内部構造は異なる場合があります。

## <span id="page-19-0"></span>**本機のセットアップ**

このセクションでは、外付けディスプレイやキーボード、マウス、電源コード等を本機に接続する 方法を説明します。

#### **外付けディスプレイの接続**

**ASUS製グラフィックスカード搭載のディスプレイ出力機能の使用 (特定モデルのみ)**

ディスプレイをASUS製グラフィックスカードのディスプレイ出力ポートに接続します。

#### **手順**

- 1. ディスプレイをASUS製グラフィックスカードのディスプレイ出力ポートに接続します。
- 2. ディスプレイの電源コードをコンセントに接続します。

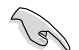

ASUS製グラフィックスカード(オプション)のディスプレイ出力ポートはモデルによ り異なります。

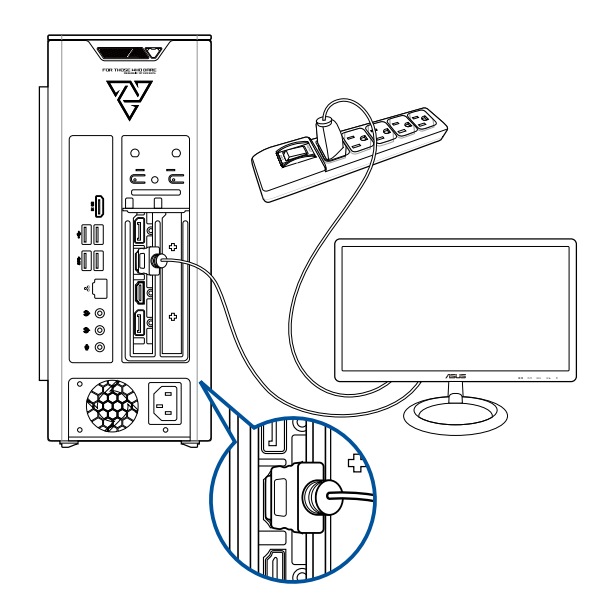

#### **オンボードディスプレイ出力機能の使用 (特定モデルのみ)** ディスプレイをオンボードディスプレイ出力ポートに接続します。

#### **手順**

- 1. コンピュータのリアパネルにあるディスプレイ出力ポートに外付けディスプレイを接続します。
- 2. ディスプレイの電源コードをコンセントに接続します。

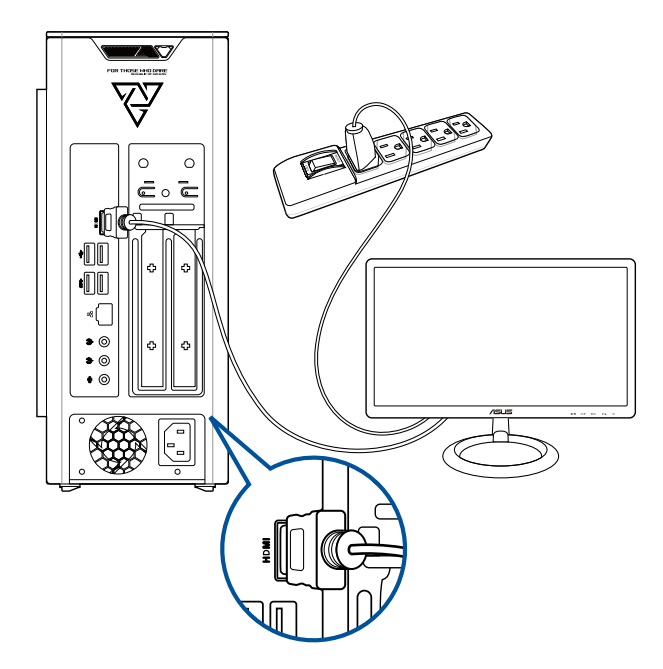

 $\mathscr{G}$ 

- 本機にASUS製グラフィックスカードが搭載されている場合、BIOSではこちらの グラフィックスカードがプライマリディスプレイデバイスに設定されています。デ ィスプレイをこちらのグラフィックスカードのディスプレイ出力ポートに接続して ください。
- 複数の外付けディスプレイを本機に接続する場合は、 「**複数の外付けディスプ レイの取り付け**」をご参照ください。

#### **USBキーボードとUSBマウスの接続**

USBキーボードとUSBマウスを本機のバックパネルのUSBポートに接続します。 ※ USBキーボードおよびUSBマウスは特定モデルでのみ付属しています。

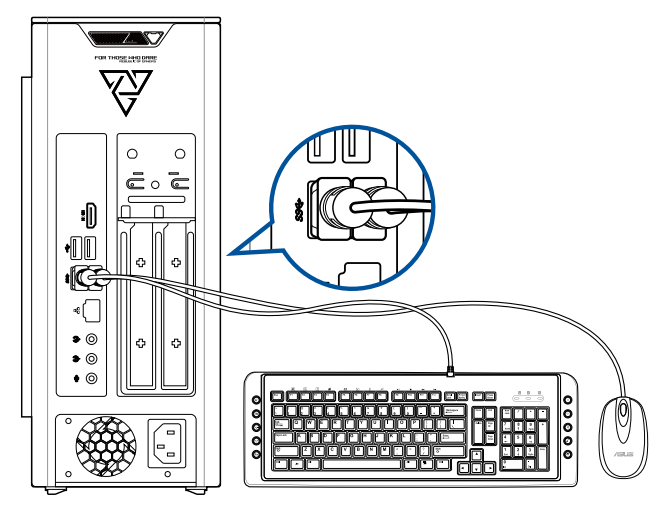

#### **電源コードの接続**

電源コードの一方を本機のバックパネルの電源コネクターに接続し、もう一方を電源コンセント に接続します。

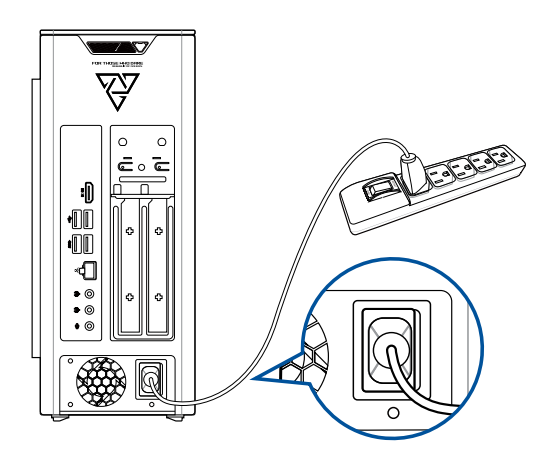

## <span id="page-22-0"></span>**本機の電源をONにする**

このセクションでは本機の電源の切り替えについて説明します。

#### **本機の電源をONにする 手順**

- 1. ディスプレイの電源をONにします。
- 2. 本機の雷源ボタンを押します。

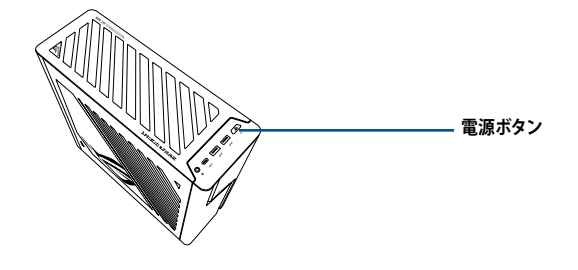

3. OSが自動的にロードされます。

## **高速スタートアップを有効にする**

高速スタートアップとは、Windowsの起動を高速化するための機能です。 高速スタートアップを有効にするには、以下を実施してください。

検索バーに**「コントロールパネル」**と入力して**コントロールパネル**を開きます。**表示方 法:**のプルダウンメニューから**カテゴリ**を選択し、**ハードウェアとサウンド > 電源オプ ション > 電源ボタンの動作を選択する**を選択します。**現在利用可能ではない設定を変 更します**を選択し、**高速スタートアップを有効にする(推奨)**にチェックを入れて、**変更 の保存**を選択します。

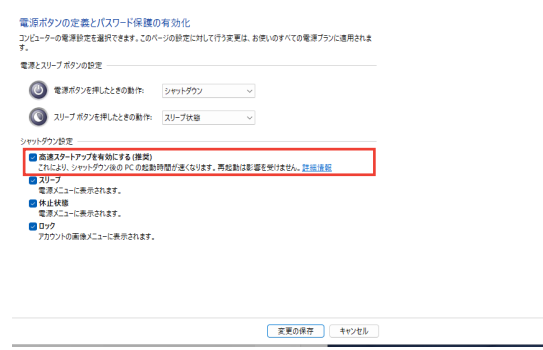

高速スタートアップが無効になっている場合、本機をシャットダウンすると、S5の状態 でシャットダウンします。

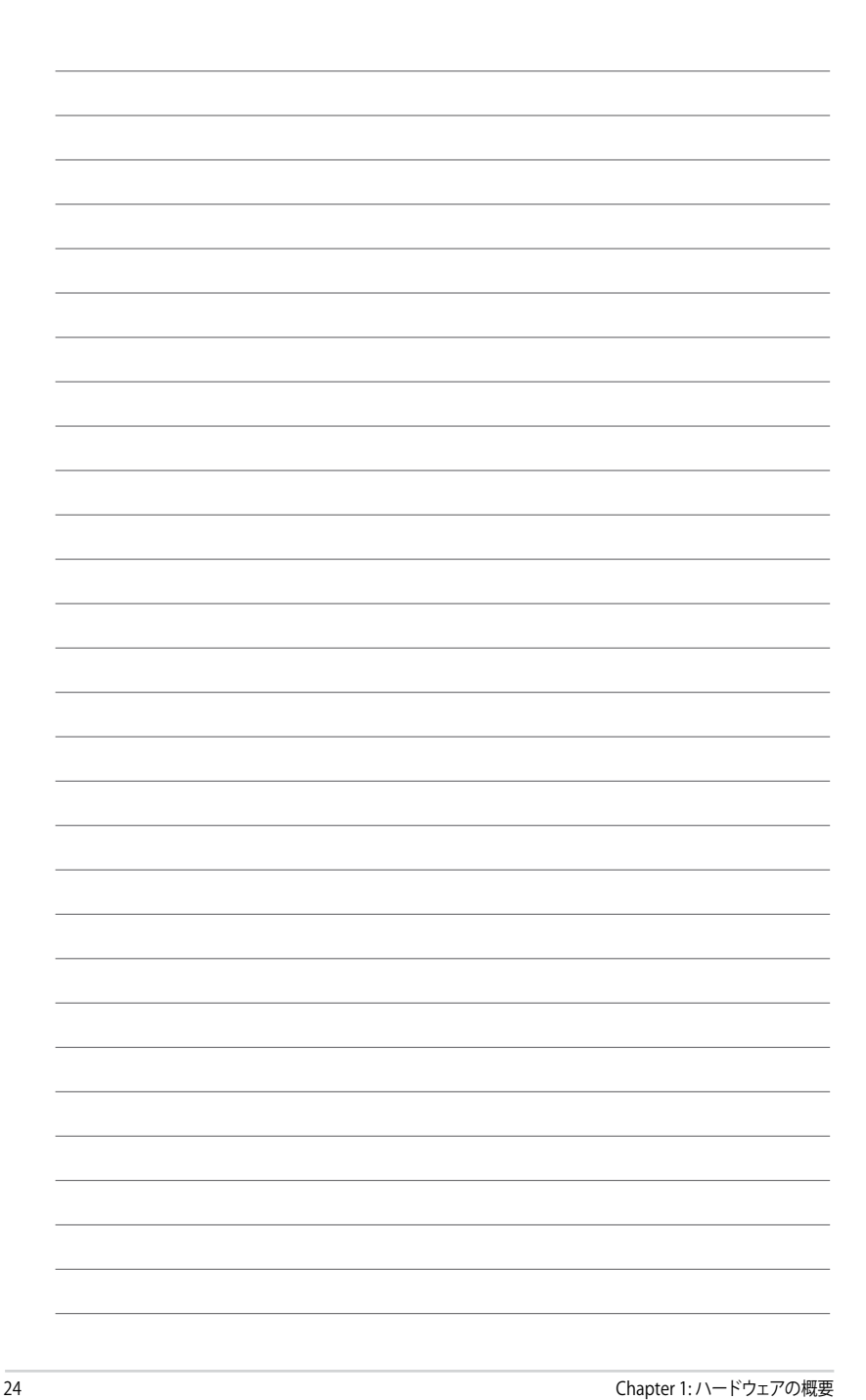

## <span id="page-24-0"></span>**Chapter 2 Windows®の使用**

## **初めて起動するとき**

初めて本機を起動すると、Windows OSの設定を行うために一連の案内画面が表示されます。 本機のはじめての使用開始:

- 1. 本機の電源ボタンを押します。セットアップ画面が表示されるまで、数分間お待ちくださ い。
- 2. セットアップ画面で、お住まいの地域と、本機で使用する言語を選択してください。
- 3. 使用許諾契約書をよくお読みください。承諾を選択します。
- 4. 画面の指示に従って、以下などの表示される基本項目を設定します。
- ネットワーク接続
- 設定
- お客様のアカウント
- 5. 基本項目を設定した後、Windowsによってアプリ設定が反映されます。セットアップ中は、 本機の電源が入っていることを確認してください。
- 6. セットアップが完了すると、デスクトップが表示されます。

#### **注意:**

- ・ 本マニュアルに記載の図や画面は参考用です。
- ・ ご使用の国や地域、環境、モデルなどにより、手順に差異がある場合があります。その場合 は、画面の指示に従って設定を進めてください。

## <span id="page-25-0"></span>**スタートメニュー**

 $\mathbf{I}$ 

スタートメニューは、本機のプログラム、Windowsアプリ、フォルダ、設定へアクセスするためのメ イン画面です。

#### **アカウント設定の変更、ロック、またはアカウ ントからのサインアウト**

**スタートメニューからアプリを起動**

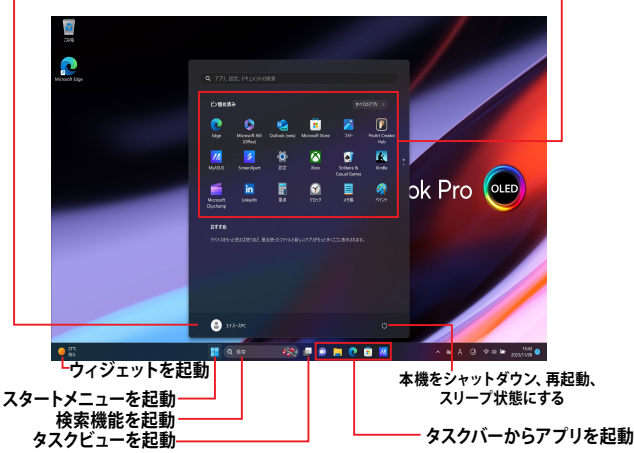

スタートメニューを使って行うことができる一般的な操作は以下のとおりです。

- プログラムやWindowsアプリの起動
- よく使うプログラムやWindowsアプリを開く
- 本機の設定変更
- Windows OSに関するヘルプの表示
- 本機の電源を切る
- Windowsからのログオフ、または別のユーザーアカウントへの切り替え

#### **スタートメニューの起動**

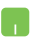

**デスクトップのスタートアイコン ■■ にマウスポインターを合わせてクリ** ックします。

50000 H. キーボードのWindowsロゴキー レー を押します。

#### **スタートメニューからプログラムを開く**

スタートメニューは一般的に、本機にインストールされたプログラムを開くためによく使用 します。

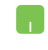

プログラムの上にマウスポインターを置いてクリックすると、プログラムが 起動します。

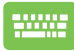

 $\overset{\text{enter}}{\longleftarrow}$ プログラムを参照するには、矢印キーやTabキーを使用します。 ニュージー を 押して起動します。

**注意:**すべてのアプリを選択すると、本機上のすべてのプログラムなどの一覧がアルファベット 順に表示されます。

## <span id="page-27-0"></span>**Windowsアプリ**

これらのアプリはスタートメニューにピン留めされ、アクセスしやすいようにタイル形式で 表示されています。

**注意:** 特定のWindows アプリはその機能を十分活用するため、Microsoftアカウントでのサインイ ンが必要になる場合があります。

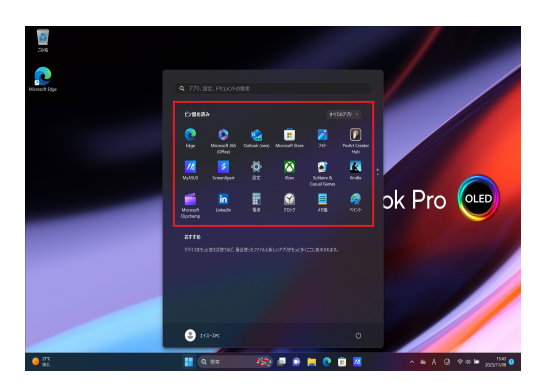

## **Windowsアプリの使用**

#### **スタートメニューからWindowsアプリを起動**

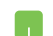

アプリの上にマウスポインターを置いてクリックすると、アプリが起動します。

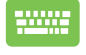

アプリを参照するには、矢印キーやTabキーを使用します。 – – – – – – を押し て、アプリを起動します。

## **Windowsアプリのカスタマイズ**

以下の手順で、スタートメニューからタスクバーにアプリを移動したり、ピン留めの解除や ピン留めを行うことができます。

#### **アプリの移動**

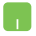

アプリの上にマウスポインターを合わせ、アプリを新しい場所にドラッグ&ド ロップします。

#### **アプリのピン留め解除**

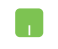

**BANK** 

アプリの上にマウスポインターを動かして右クリックし、 スタートからピン留 めを外すをクリックします。

方向キーを使用してアプリに移動します。

または  $\frac{\left(\frac{f_n}{f}\right) + \frac{1}{\left|\mathbf{G}^{(n)}\right|}}{1 + \left|\mathbf{G}^{(n)}\right|}$  (特定モデルのみ)を押し、スタートからピン留め  $\square$ を外すを選択します。

#### **タスクバーへのアプリのピン留め**

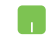

アプリの上にマウスポインターを動かして右クリックし、 タスクバーにピン留 めするをクリックします。

**Barnet** 

方向キーを使用してアプリに移動します。  $\Box$  または ( 特定モデルのみ)を押し、タスクバーにピン留め するを選択します。

#### **スタートメニューへのアプリのピン留め**

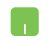

すべてのアプリから、スタートメニューに追加したいアプリの上にマウスポイ ンターを動かして右クリックし、 スタートにピン留めするをクリックします。

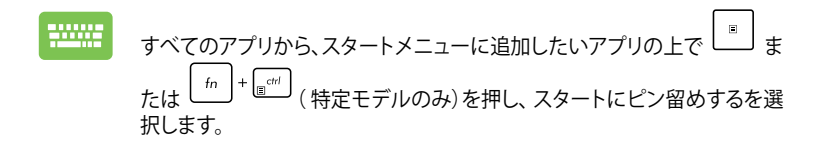

## <span id="page-31-0"></span>**タスクビュー**

タスクビュー機能を使うと、開いているアプリやプログラムを素早く切り替えることができ ます。タスクビューを使ってデスクトップを切り替えることもできます。

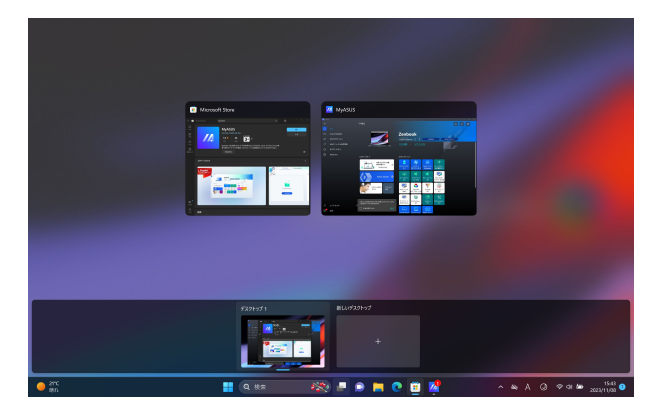

#### **タスクビューの起動**

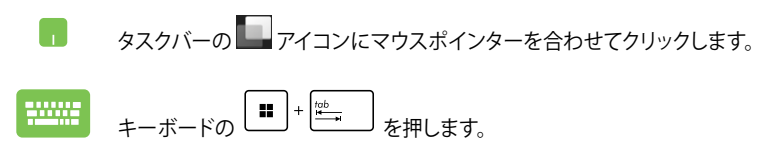

## <span id="page-32-0"></span>**ウィジェット**

ウィジェットを起動すると、重要な情報に素早くアクセスすることができます。

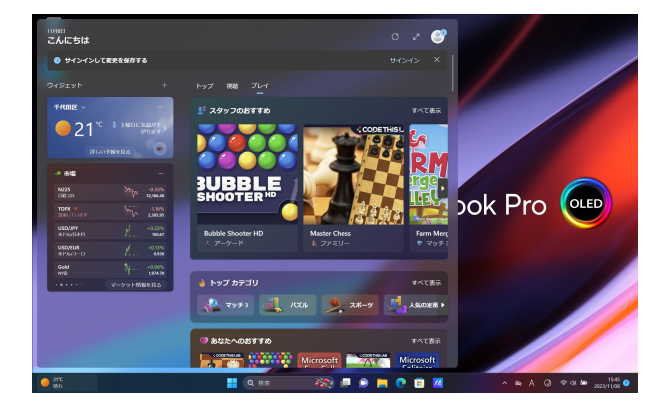

#### **ウィジェットの起動**

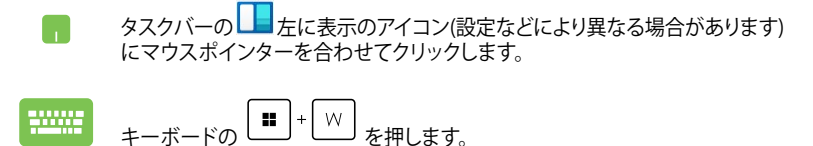

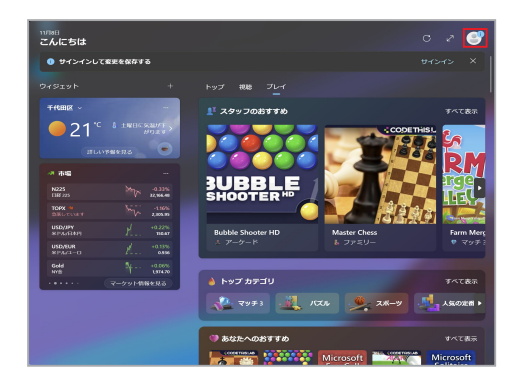

**ウィジェットのカスタマイズ**

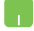

右上に表示されている設定をクリックし、ウィジェットに表示されるコンテンツ を変更することができます。

## <span id="page-34-0"></span>**スナップ機能**

スナップ機能ではアプリが横に並べて表示され、作業やアプリ間を切り替えることができま す。

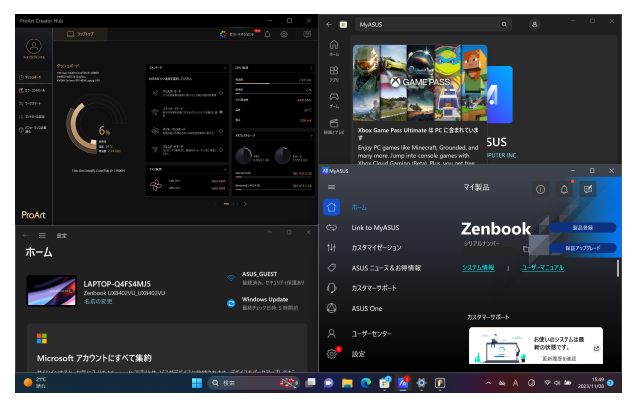

## **スナップホットスポット**

アプリをホットスポットにドラッグ&ドロップすることで、アプリをスナップ表示すること ができます。

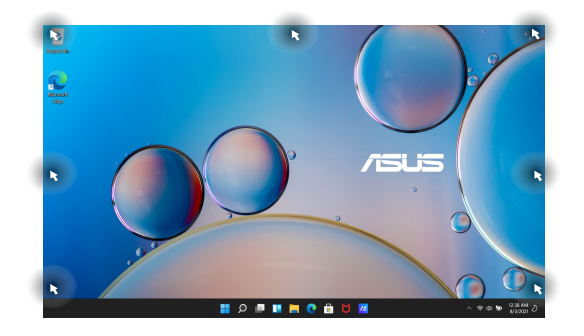

#### **スナップの使い方**

- 1. スナップしたいアプリを起動します。 n
	- 2. アプリのタイトルバーをドラッグし、画面の端にアプリをドロップすると、ス ナップが完了します。
	- 3. 別のアプリを起動し、上記の手順を繰り返してそのアプリをスナップさせま す。

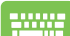

- 1. スナップしたいアプリを起動します。
- 2. ┃■ 本ーを長押しし、方向キーでアプリをスナップします。
- 3. 別のアプリを起動し、上記の手順を繰り返してそのアプリをスナップさせま す。

## <span id="page-36-0"></span>**アクションセンター**

アクションセンターでは、アプリからの通知が一括表示されます。また、下部には大変便利 なクイックアクションセクションがあります。

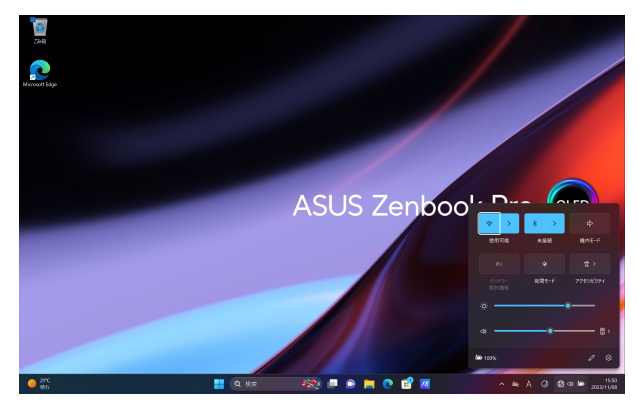

#### **クイックアクションの起動**

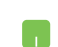

タスクバーのステータスアイコンにマウスポインターを合わせてクリックし ます。

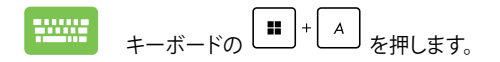

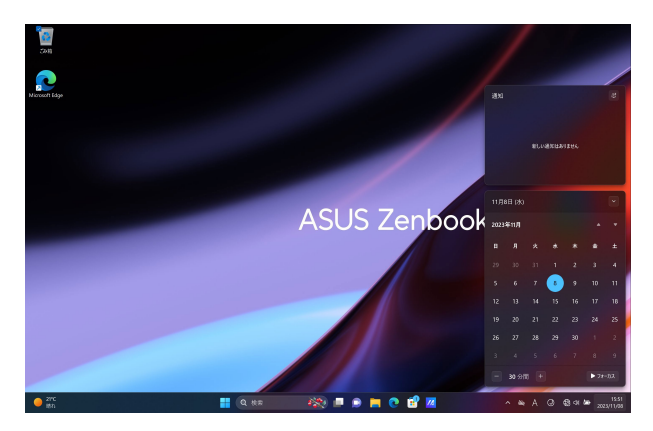

#### **通知機能の起動**

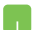

タスクバーの日付と時刻の上にマウスポインターを合わせてクリックします。

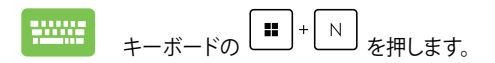

## **その他のキーボードショートカット**

キーボードからアプリの起動やWindowsの操作を行う際には、以下のショートカットを利用 することもできます。

![](_page_38_Figure_2.jpeg)

![](_page_39_Figure_0.jpeg)

## <span id="page-40-0"></span>**ワイヤレスネットワークへの接続(特定モデルのみ)**

#### **Wi-Fi**

本機のWi-Fi接続を利用して、メールやインターネットの閲覧、SNSを介したやり取りなどが 可能になります。

**重要:** 機内モードでは、この機能が無効になります。機内モードがオフになっていることを確認し てから、本機のWi-Fi接続を有効にしてください。

#### **Wi-Fi接続**

以下の手順で、本機をWi-Fiネットワークに接続します。

- 1. タスクバーからアクションセンターを起動します。
	- 2. Wi-Fiアイコンをクリックして、Wi-Fiを有効にします。
		- 3. 利用可能なWi-Fi接続の一覧から、アクセスポイントを選択します。
		- 4. 接続を選択すると、ネットワーク接続が開始されます。

#### **注意:**

- ・ Wi-Fi 接続を開始するときに、セキュリティキーの入力が求められる場合があ ります。
- ・ 特定モデルでは、5.2/5.3/6GHz帯などをサポートする無線LANモジ ュールを搭載しておりますが、電波法により5.2/5.3/6GHz帯は屋内 使用に限ります(5.2GHz帯高出力データ通信システムの基地局又は 陸上移動中継局と通信する場合など法令により許可された場合を除 く)。

#### **有線ネットワーク接続**

また、本機のLANポートを使って、ローカルエリアネットワークやブロードバ M ンドインターネット接続などの有線ネットワークに接続することもできます。

> **注意:** インターネット接続の設定については、インターネットサービスプロバイダー (ISP)またはネットワーク管理者にお問い合わせください。

## <span id="page-41-0"></span>**Bluetooth**

Bluetoothにより、他のBluetooth対応機器とのワイヤレスデータ通信が可能になります。

**重要:** 機内モードでは、この機能が無効になります。機内モードがオフになっていることを確認し てから、本機のBluetooth接続を有効にしてください。

#### **他のBluetooth対応機器とのペアリング**

データ転送を行うためには、本機と他のBluetooth対応機器をペアリングする必要がありま す。以下の手順で、デバイスを接続します。

- 1. スタートメニューから**設定**を起動します。 H.
	- 2. **Bluetoothとデバイス** → **デバイスの追加**を選択し、Bluetooth対応機器を 検索します。
	- 3. 一覧からデバイスを選択し、画面の指示に従いペアリングを行います。

**注意:**一部のBluetooth対応機器では、本機のパスコードを入力するよう求められ る場合があります。

## <span id="page-42-0"></span>**機内モード**

機内モードでは無線通信が無効となり、機内でも安心して本機を使用することができるよう になります。

**注意:**本機を機内で使用する際には、使用可能な関連機内サービスや遵守すべき制限事項を航空 会社にお問い合わせください。

#### **機内モードのオン/オフ**

- 1. タスクバーから**アクションセンター**を起動します。 M
	- 2. **機内モード**のアイコンをクリックして、機内モードを有効または無効にし ます。

## <span id="page-43-0"></span>**本機の電源を切る**

以下のいずれかの手順で、本機の電源を切ることができます。

- スタートメニューを起動し、(!)→ **シャットダウン**を選択すると、通常のシ h. ャットダウンが行われます。
	- **ログイン画面から、 (!) → シャットダウンを選択します。**
- を押すと、Windowsのシャットダウンが起動します。ドロッ 20002 プダウンリストから**シャットダウン**を選択し、**OK**を選択します。
	- 本機が反応しない場合は、本機の電源が切れるまで、電源ボタンを4秒(モ デルによっては10秒以上長押ししてください。

## **本機をスリープ状態にする**

本機をスリープモードにする:

- スタートメニューを起動し、 (!) → スリープを選択すると、本機がスリープ 状態になります。
	- $\Box$ グイン画面から、 (\*) → スリープを選択します。

![](_page_43_Picture_10.jpeg)

alt を押すと、Windowsのシャットダウンが起動します。ドロップダ ウンリストから**スリープ**を選択し、 **OK**を選択します。

**注意:** 設定によっては電源ボタンを1度押してもスリープに移行することができます。

## <span id="page-44-0"></span>**高速スタートアップを有効にした状態で本機をシャットダウ ンする**

高速スタートアップとは、Windowsの起動を高速化するための機能です。 高速スタートアップを有効にするには、以下を実施してください。

検索バーに**「コントロールパネル」**と入力して**コントロールパネル**を開きます。**表示方 法:**のプルダウンメニューから**カテゴリ**を選択し、**ハードウェアとサウンド > 電源オプ ション > 電源ボタンの動作を選択する**を選択します。**現在利用可能ではない設定を変 更します**を選択し、**高速スタートアップを有効にする(推奨)**にチェックを入れて、**変更 の保存**を選択します。

• **「スタート」**メニューを起動し、電源アイコンを選択し、シャットダウンを選択 します。

ログイン画面で、電源アイコンを選択し、シャットダウンを選択します。

• | of |+ | 自を押すと、Windowsのシャットダウンが起動します。ドロップダウン リストから**シャットダウン**を選択し、**OK**を選択します。

本機が反応しない場合は、本機の電源が切れるまで、電源ボタンを4秒(モデ ルによっては10秒)以上長押ししてください。

![](_page_45_Picture_10.jpeg)

![](_page_45_Picture_11.jpeg)

## <span id="page-46-0"></span>**Chapter 3 コンピューターへの各デバイスの接続**

## **USBストレージデバイスへの接続**

本機は、トップパネルとバックパネルにUSBポートが搭載されています。これらのUSBポートにスト レージデバイス等のUSBデバイスを接続することができます。

#### **手順**

• USBストレージデバイスをコンピューターに接続します。

**トップパネル**

![](_page_46_Picture_6.jpeg)

**バックパネル**

![](_page_46_Picture_8.jpeg)

## <span id="page-47-0"></span>**マイクとスピーカーの接続**

本機のトップパネルにはマイク入力またはスピーカー出力ポートがあります。バックパネルに搭載 のオーディオI/Oポートなどで2チャンネル、4チャンネル、5.1チャンネル、7.1チャンネルスピーカー を接続することができます。

**ヘッドホン接続**

![](_page_47_Picture_3.jpeg)

**2チャンネルスピーカーの接続** 

![](_page_47_Figure_5.jpeg)

**4チャンネルスピーカーの接続**

![](_page_47_Figure_7.jpeg)

**5.1チャンネルスピーカーの接続**

![](_page_48_Picture_1.jpeg)

**7.1チャンネルスピーカーの接続**

![](_page_48_Figure_3.jpeg)

## <span id="page-49-0"></span>**複数の外付けディスプレイの接続**

本機には外付けディスプレイに映像を出力する為のポートが搭載されており、複数の外付けディ スプレイを接続することができます。

![](_page_49_Picture_2.jpeg)

ASUS製グラフィックスカード (特定モデルのみ)のディスプレイ出力ポートはモデル により異なります。

#### **複数のディスプレイのセットアップ**

複数のディスプレイを使用する場合、ディスプレイモードを設定することができます。追加のディ スプレイにメインディスプレイと同じ映像を複製して表示する、またはWindowsデスクトップを 追加のディスプレイに拡張表示するといった設定が可能です。

#### **手順**

- 1. 本機の電源をOFFにします。
- 2. ディスプレイを2台、本機に接続し、ディスプレイの電源ケーブルをコンセントに接続しま す。ディスプレイを本機へ接続する際はChapter1のセクション「**本機のセットアップ**」をご 参照ください。

![](_page_49_Picture_9.jpeg)

- 3. 本機の電源をONにします。
- 4. スタートメニューから「**設定**」→「**システム**」→「**ディスプレイ**」の順に開きます。
- 5. ディスプレイの設定を行います。

![](_page_49_Picture_13.jpeg)

特定のグラフィックスカードでは、プライマリーディスプレイデバイスに設定したデ ィスプレイ以外はPOST画面が表示されない場合があります。デュアルディスプレイ 機能はWindows環境でのみの利用可能となります。

## <span id="page-50-0"></span>**HDテレビの接続**

HDテレビを本機のHDMI™ポートに接続します。

![](_page_50_Picture_2.jpeg)

- HDテレビと本機の接続にはHDMI™ケーブル1本が必要です。HDMI™ケーブルは 別途お買い求めください。
	- ディスプレイパフォーマンスの観点から、HDMI™ケーブルは長さ15メートル未満 のものをご使用ください。特定のグラフィックスカード搭載モデルでは、HDMI™ ケーブルをパソコン側に接続する際に変換コネクターが必要になります。

![](_page_50_Picture_5.jpeg)

![](_page_51_Picture_8.jpeg)

![](_page_51_Picture_9.jpeg)

<span id="page-52-0"></span>![](_page_52_Picture_0.jpeg)

## **本機を使用する際の正しい姿勢**

本機を使用する際は、手や手首、肘、筋肉等の肉体疲労を軽減するため、正しい姿勢を維持する よう心がけてください。本セクションでは肉体疲労の軽減とケガを防止するためのアドバイスを 記載しました。

![](_page_52_Picture_3.jpeg)

#### **正しい姿勢の維持**

- 椅子の高さはタイピングがし易いよう、肘の高さがキーボードと同じかやや上になるように 調節します。
- 椅子の高さは大腿部が張らないよう、膝の高さが腰より高くなるように調節します。必要 に応じ、フットレストを使用し高さを調節します。
- 椅子の背もたれは、背中をしっかり支え、背中がわずかに後方にもたれるよう調節します。
- 本機使用時は膝、肘、腰を直角にした状態で背筋を伸ばして座ります。
- ディスプレイは目の前に設置し、ディスプレイ画面の上部の高さを、視線がわずかに下向き になるよう調節します。
- マウスをキーボードの近くに置き、必要に応じて、タイピング時の手首への圧力を軽減する ためリストレストを使用します。
- 適切な明るさの環境でデスクトップPCを使用します。窓際や日光が直接当たる場所での使 用は避けます。
- 定期的に休憩を取りながら本機を使用します。

![](_page_53_Picture_7.jpeg)

![](_page_53_Picture_8.jpeg)

<span id="page-54-0"></span>![](_page_54_Picture_0.jpeg)

## **有線接続**

RJ-45ケーブル (LANケーブル) で本機をDSL/ケーブルモデムまたはローカルエリアネットワーク (LAN) に接続します。

#### **DSL/ケーブルモデム経由での接続**

**手順**

1. DSL/ケーブルモデムをセットアップします。

![](_page_54_Picture_6.jpeg)

セットアップに際しては、DSL/ケーブルモデムに付属のドキュメントを併せてご参照 ください。

2. RJ-45ケーブル (LANケーブル) の一端を本機のバックパネルのRJ-45ポート (LANポート) に接続し、もう一方をDSL/ケーブルモデムに接続します。

![](_page_54_Figure_9.jpeg)

- 3. DSL/ケーブルモデムと本機の電源をONにします。
- 4. 必要なインターネット接続の設定を行います。

D

- 詳細はセクション「**動的IP (ダイナミックIP) ネットワーク接続の設定**」または 「**静的IP (スタティックIP) ネットワーク接続の設定**」をご参照ください。
- インターネット接続のセットアップの詳細、技術サポートは、サービスプロバイダ ー (ISP) にご相談ください。

#### **ローカルエリアネットワーク (LAN) 経由の接続 手順**

1. RJ-45ケーブル (LANケーブル) の一端を本機のフロントパネルのRJ-45ポート (LANポート) に接続し、もう一方をDSL/ケーブルモデムに接続します。

![](_page_55_Figure_2.jpeg)

- 2. 本機の電源をONにします。
- 3. 必要なインターネット接続の設定を行います。

![](_page_55_Picture_5.jpeg)

• 詳細はセクション「**動的IP (ダイナミックIP) ネットワーク接続の設定**」または 「**静的IP (スタティックIP) ネットワーク接続の設定**」をご参照ください。

• インターネット接続のセットアップの詳細、技術サポートは、ネットワーク管理者 にご相談ください。

#### **動的IP (ダイナミックIP) ネットワーク接続の設定 手順**

- 1. 「**設定**」を起動します。
- 2. **「ダイヤルアップ」**を選択します。
- 3. 「**ネットワークと共有センター**」を選択します。
- 4. お使いのLANを選択し、「**プロパティ**」を選択します。
- 5. 「**インターネットプロトコルバージョン4 (TCP/IPv4)** 」→「**プロパティ**」を選択します。
- 6. 「**IPアドレスを自動的に取得する**」→「**OK**」を選択します。

PPPoE接続を使用する場合は、次の手順に進んでください。

- 7. 「**ネットワークと共有センター**」に戻り、「**新しい接続またはネットワークのセットアップ**」を 選択します。
- 8. 「**インターネットに接続します**」を選択し、「**次へ**」を選択します。
- 9. 「**ブロードバンド (PPPoE)** 」を選択します。
- 10. ユーザー名、パスワード、接続名を入力し、「**接続**」を選択します。
- 11. 「**閉じる**」を選択し、設定を終了します。
- 12. タスクバーのステータスアイコンをクリックし、上の手順で作成した接続を選択しま す。
- 13. ユーザー名とパスワードを入力し、「**接続**」を選択し、インターネットへの接続を開 始します。

## **静的IP (スタティックIP) ネットワーク接続の設定**

#### **手順**

D

- 1. 動的IP/PPPoEのネットワーク接続の設定の手順1~5を行います。
- 2. 「**次のIPアドレスを使う**」を選択します。
- 3. ご利用のサービスプロバイダ提供のIPアドレス、サブネットマスク、デフォルトゲー トウェイを入力します。
- 4. 必要に応じ、優先DNSサーバーのアドレスと代替DNSサーバーのアドレスを入力し、 「**OK**」を選択します。

## <span id="page-57-0"></span>**Wi-Fi アンテナの取り付け**

### **Wi-Fi アンテナを取り付ける**

Wi-Fi アンテナバックパネルにある Wi-Fi ポートに接続します。

![](_page_57_Picture_3.jpeg)

![](_page_57_Picture_4.jpeg)

- Wi-Fi アンテナがWLANカードの Wi-Fi ポートにしっかりと取り付けられている ことを確認します。
- アンテナがすべての人から少なくとも 20 cm 離れていることを確認します。
- 本機 に 1x1 ネットワークカードが搭載されている場合は、ASUS 2x2 デ ュアルバンド Wi-Fi アンテナは 1x1 モードで動作します。

![](_page_57_Picture_8.jpeg)

この図は参照用です。I/O ポートのレイアウトはモデルによって異なることが ありますが、Wi-Fi アンテナの取り付け手順はすべてのモデルで同じです。

## <span id="page-58-0"></span>**Chapter 6 トラブルシューティング**

## **トラブルシューティング**

このChapterではよく聞かれる質問とその解決方法を記載しました。

#### **? コンピューターの電源がONにならず、フロントパネルの電源LEDも点灯 しない。**

- コンピューターが正しく接続されていることをご確認ください。
- コンセントに問題がないことをご確認ください。
- 電源ユニットの電源がONであることをご確認ください。詳細は Chapter 1 セクション「本機の雷源をONにする」をご参照ください。

## **? コンピューター がフリーズする。**

- 次のいずれかの方法で応答していないプログラムを終了します。
	- 1. <Alt> + <Ctrl> + <Delete> キーを押し、「**タスクマネージャ**」を起 動します。
	- 2. 応答していないプログラムを選択し、「**タスクの終了」**をクリックします。
- キーボードが反応しない場合は、ケース上部にある電源ボタンを長押し し、コンピューターを強制終了します。しばらくしてから電源ボタンを押し 電源をONにしてください。

#### **? ASUS WLANカード(特定モデルのみ)を使用してワイヤレスネットワー クに接続できない。**

- 接続するワイヤレスネットワーク用の正しいネットワークセキュリティキー を入力してください。
- 外付けアンテナ(特定モデルのみ)をASUS WLANカードのアンテナコネ クターに接続し、アンテナをコンピューターのケース上に設置します。

#### **? M.2 Wi-Fiカード/M.2 SSDモジュールをM.2スロットに挿入できません。**

• マザーボード上の刻印に従い、M.2 Wi-Fiカード/M.2 SSDモジュールを適 切なM.2スロットに挿入してください。

#### **? 数字キーパッドのカーソルキーが動作しない。**

Number Lock LEDがOFFになっていることをご確認ください。Number Lock LED がONになっている場合、数字キーパッドのキーは数字以外は 入力できません。Number Lockキーを押してLEDをOFFにしてください。

#### **? ディスプレイに画像が何も表示されない。**

- ディスプレイの電源がONになっていることをご確認ください。
- ディスプレイがコンピューターのビデオ出力ポートに正しく接続されてい ることをご確認ください。
- コンピューターにグラフィックスカードが搭載されている場合は、ディス プレイをグラフィックスカードのディスプレイ出力ポートに接続してくだ さい。
- ディスプレイのビデオコネクターのピンが曲がっている、破損している場 合は、ディスプレイのビデオコネクターケーブルを交換します。
- ディスプレイが雷源に正しく接続されていることをご確認ください。
- ディスプレイに付属のドキュメントを参照し、問題を解決してください。

#### **? 複数のディスプレイの使用時、ディスプレイ1台にしか画像が出力されない。**

- ディスプレイ2台とも電源がONになっていることをご確認ください。
- デュアルディスプレイ出力はWindows環境でのみ利用可能です。
- グラフィックスカードをコンピューターに装着している場合は、ディスプ レイをその グラフィックスカードの出力ポートに接続してください。
- マルチディスプレイ設定に誤りがないことをご確認ください。詳細は Chapter 3セクション「**複数の外付けディスプレイの接続** 」をご確認く ださい。

#### **? コンピューターがUSBストレージデバイスを検出しない。**

- コンピューターにUSBストレージデバイスを初めて接続した場 合、Windows は自動的に専用ドライバーをインストールします。暫くして からマイコンピューターでUSBストレージデバイスが検出されているかを ご確認ください。
- USBストレージデバイスを他のコンピューターに接続し、USBストレージ デバイスが故障していないことをご確認ください。

#### **? HDテレビの画像が歪む。**

• ディスプレイとHDテレビの解像度の設定が異なることが原因です。次の手 順で画像解像度をHDテレビの解像度と同じに設定してください。

スタートメニューから「**設定**」→「**システム**」→「**ディスプレイ**」の順に開 きます。

#### **? スピーカーから音声が出ない。**

- スピーカーをフロントパネルまたはバックパネルのライン出力ポート(ラ イム)に接続します。
- スピーカーが雷源に接続され、スピーカーの雷源がONであることをご確認 ください。
- スピーカーの音量を調節します。
- デスクトップモード画面から、コンピューターのシステム音量がミュート になっていないことをご確認ください。
	- ミュートになっている場合はアイコン <br />
	水表示されます。ミュート を解除するにはWindows通知領域のアイコン をクリックし、 **【× をクリックします。**
	- ミュートになっていない場合は、アイコン (1) をクリックしスライダ ーで音量を調節します。
	- スピーカーを他のコンピューターに接続し、スピーカーが故障していない ことをご確認ください。

### **電源**

![](_page_61_Picture_174.jpeg)

## **ディスプレイ**

![](_page_61_Picture_175.jpeg)

## **LAN**

![](_page_62_Picture_191.jpeg)

## **オーディオ**

![](_page_62_Picture_192.jpeg)

## **システム**

![](_page_63_Picture_124.jpeg)

### **CPU**

![](_page_64_Picture_119.jpeg)

![](_page_64_Picture_2.jpeg)

問題が解決しない場合は、デスクトップPCの保証書に記載のASUSサービスセンターにご相談 ください。サービスセンターの情報はASUSサポートサイトでご確認ください。 **https://www.asus.com/jp/support/**

![](_page_65_Picture_37.jpeg)

<u> 1989 - Johann Stoff, amerikansk politiker (\* 1908)</u>

the control of the control of the control of the control of the control of the control of

the control of the control of the control of the control of the control of the control of the control of the control of the control of the control of the control of the control of the control of the control of the control

 $\overline{a}$ 

 $\overline{\phantom{0}}$ 

÷